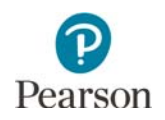

# **Navigation Teacher Guide**

This guide provides educators with details on the navigation students experience in the Navigation Tutorial and in the MCA. Educators may also access the [Navigation Tutorial](http://minnesota.pearsonaccessnext.com/tutorial/) (PearsonAccess Next > Preparing for Testing > Student Tutorial) to familiarize themselves with it before using the tutorial with students.

Text-to-speech is available in the Navigation Tutorial if students need audio support for the text in the tutorial. On some screens, students need to scroll down to see all of the information.

This tutorial outlines how students will move through the test. While the functionality is similar, there are some differences between adaptive tests (Reading and Mathematics MCA) and linear tests (Science MCA) that are addressed in this guide.

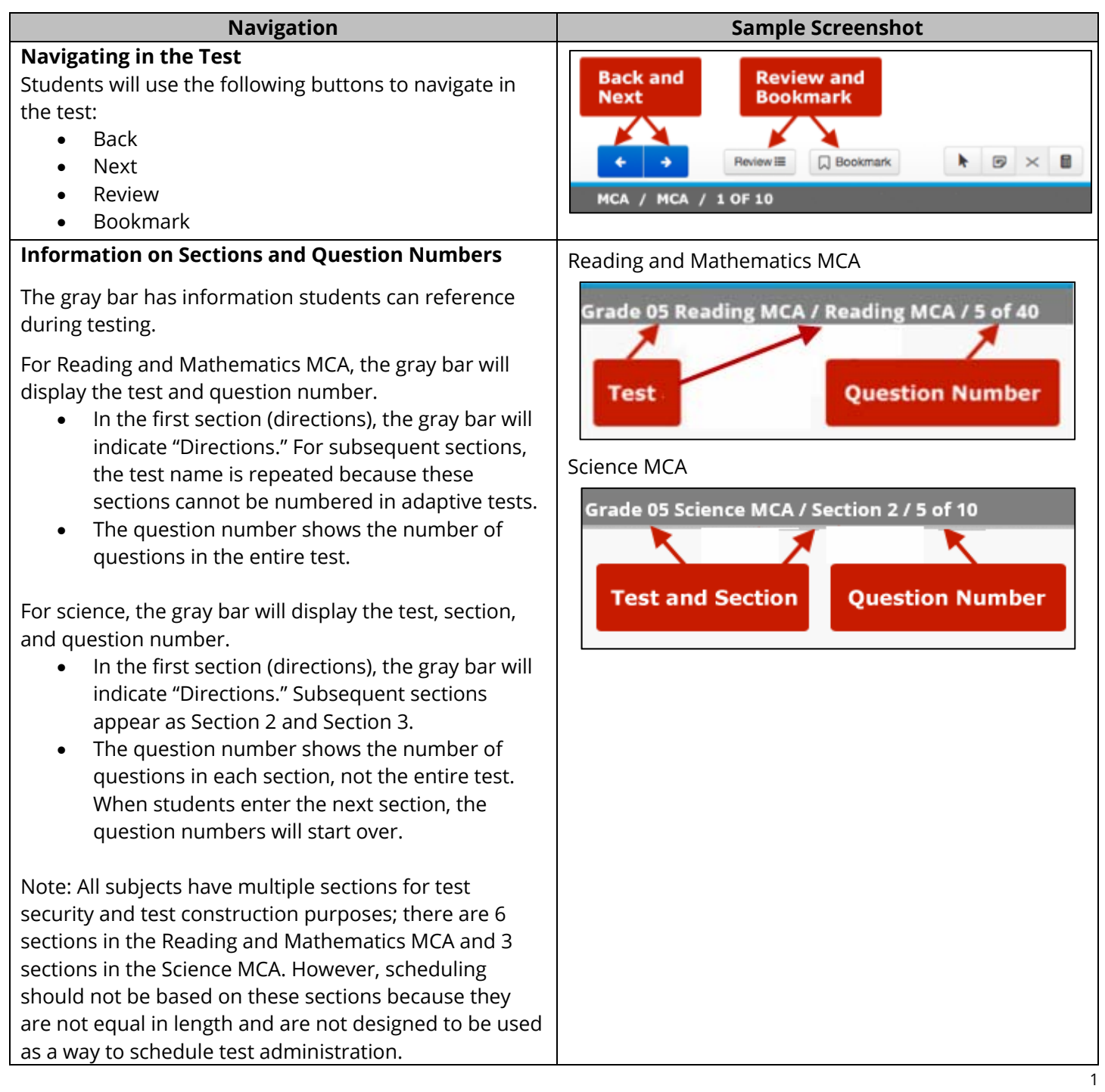

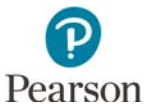

question.

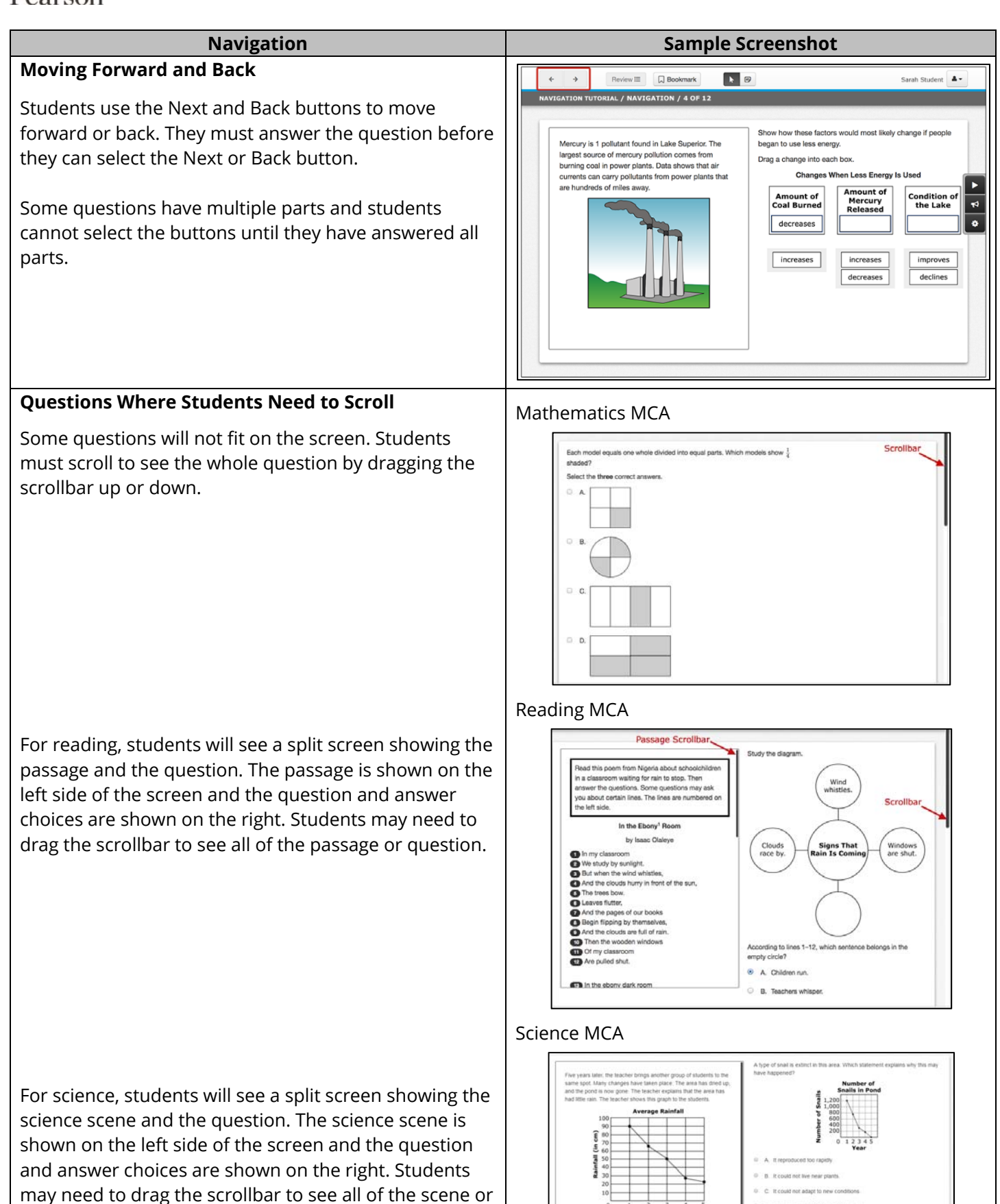

2

 $0.14$ 

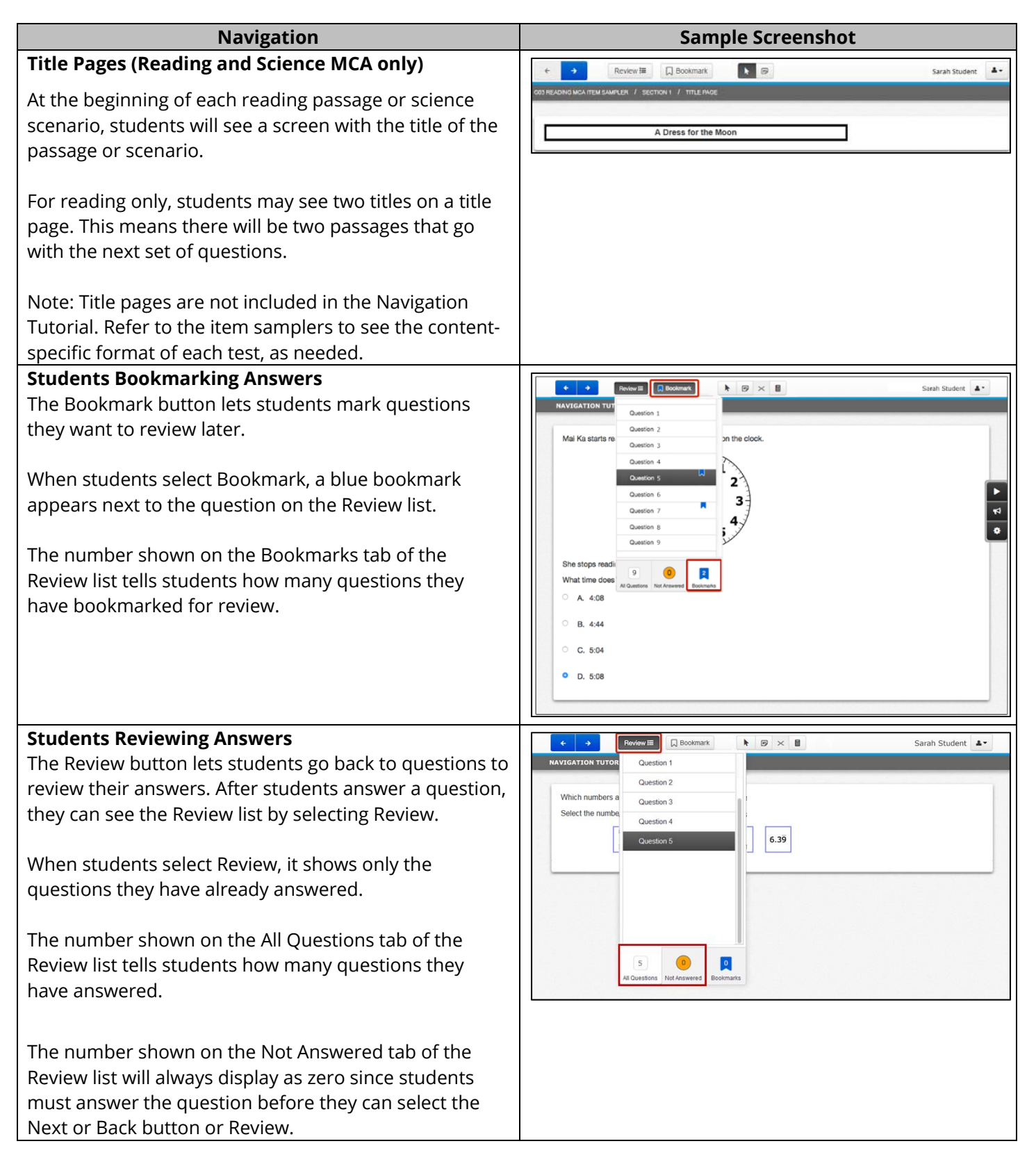

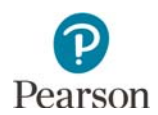

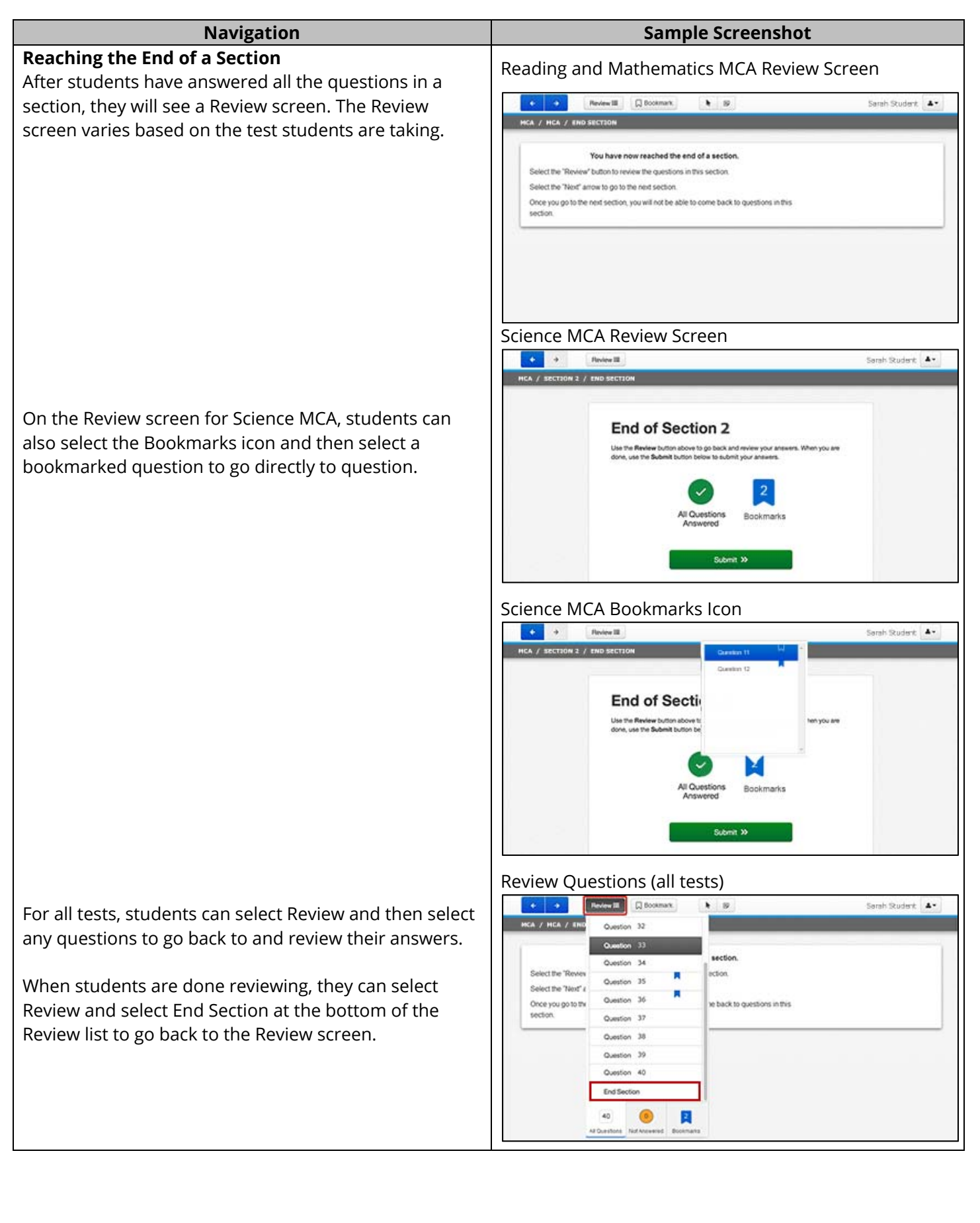

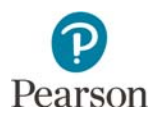

# **Going to a New Section**

**Exiting the Test** 

menu.

To exit the test, students will:

same place as other students.

Select Save and Return Later.

How students go to the next section also varies based on the test students are taking.

- For Reading and Mathematics MCA, students use the Next button to automatically go to the next section.
- For Science MCA, students use the Submit button to go to the next section. A warning will pop up. Students select No to go back, or they select Yes to go to the last section.

Once students go to the next section, they cannot return to the previous section.

Note: At the end of the first section (directions) for all tests, students will select Submit to go to the test. For Reading and Mathematics MCA, the Review screen shown here appears for subsequent sections.

### **Navigation Sample Screenshot**

## Reading and Mathematics MCA

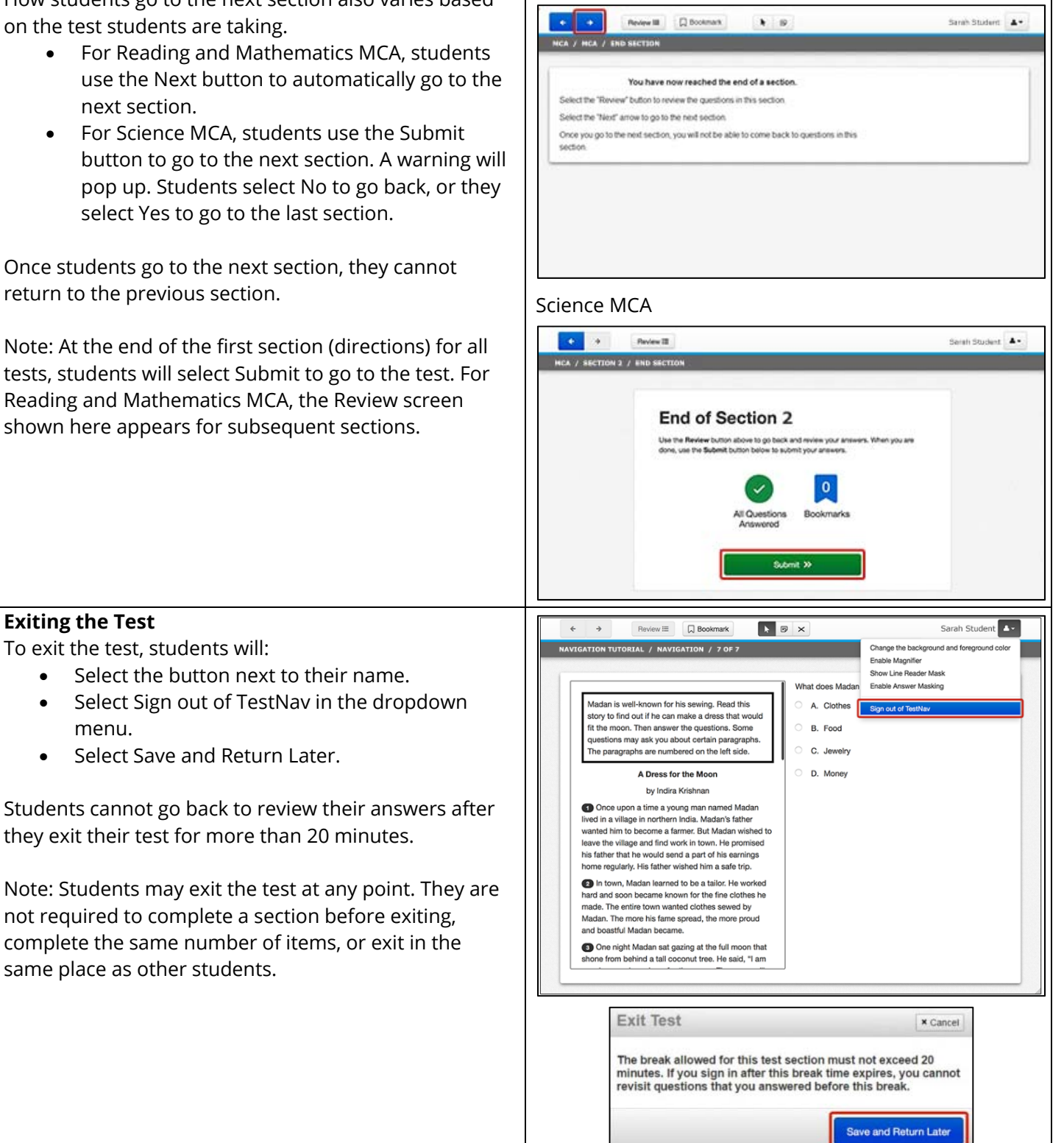

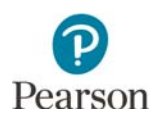

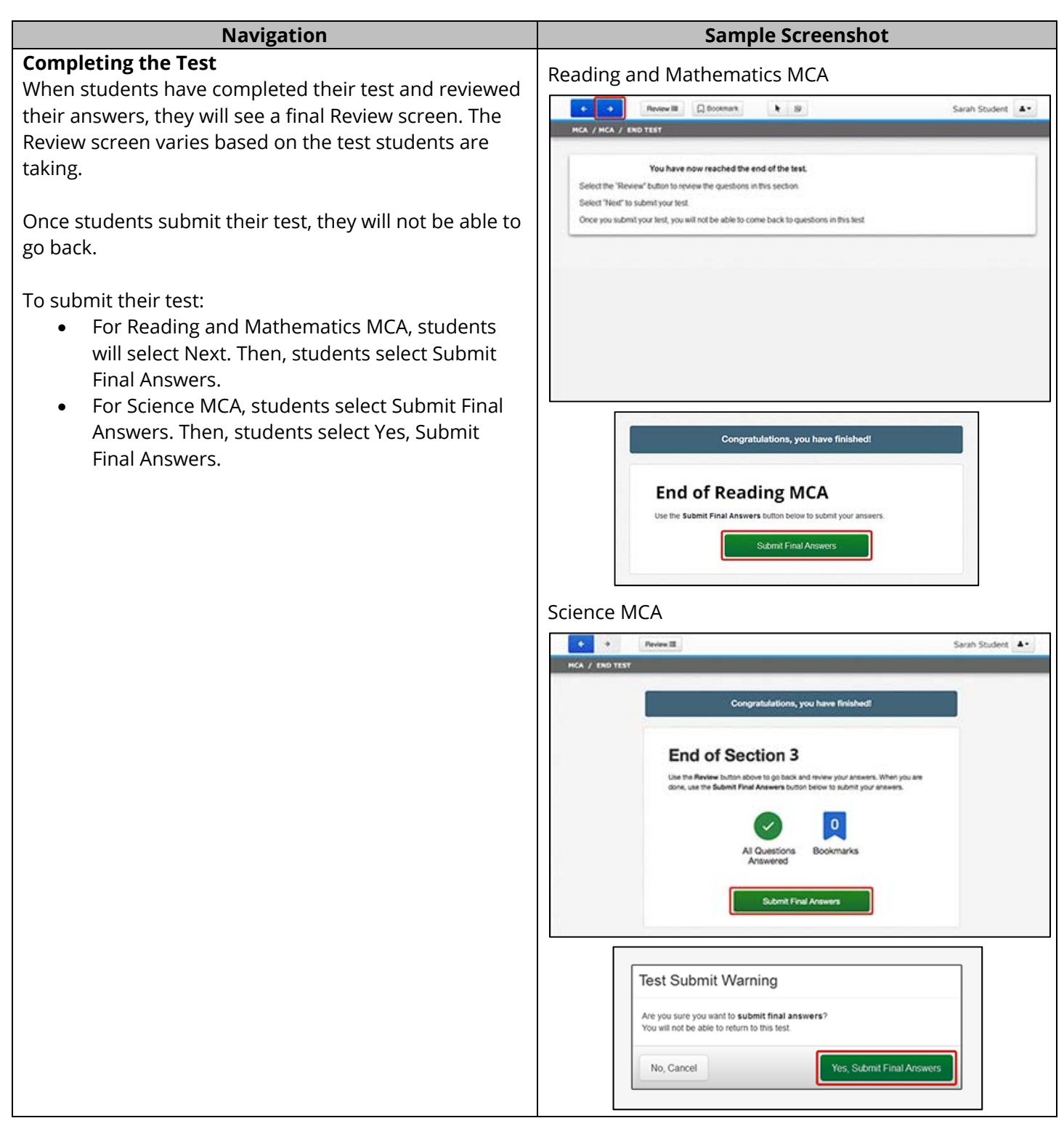